# Серия Системы проектирования

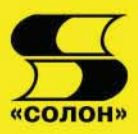

Карлащук В. И.

# Электронная лаборатория на

# Моделирование элементов аналоговых систем на Electronics Workbench и MATLAB

Издание 6-е. переработанное и дополненное

- \* Работа с новыми версиями программы
- \* Подробное описание схемных файлов и моделей
- \* Все об элементной базе

IIBN

\* Практикум по основам электротехники

**Том 1** 

, mmm

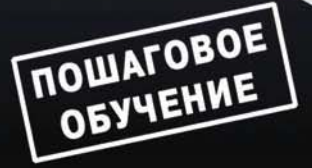

la kalendari kalendari kalendari kanal kalendari dan sama dan dan dalam kalendari dan dan dalam kalendari dan <br>Kalendari dan dan dalam kalendari dan dalam kalendari dan dalam kalendari dan dalam kalendari dan dalam kalend

УДК 621.38 ББК 32.844  $K<sub>21</sub>$ 

#### В. И. Карлашук

 $K<sub>21</sub>$ Электронная лаборатория на IBM PC. Том 1. Моделирование элементов аналоговых систем. 6-е изд., перераб и доп. - М.: СОЛОН-ПРЕСС, 2010. -672 с.: ил. — (Серия «Системы проектирования»)

#### ISBN 5-98003-288-6

Книга посвящена применению программы Electronics Workbench фирмы Interactive Image Technologies (Канада) для схемотехнического моделирования аналоговых и цифровых радиоэлектронных устройств различного назначения, представленных большим количеством практических схем, что делает книгу своеобразным «живым» справочным пособием. Она может быть использована в технических учебных заведениях при проведении лабораторных работ по основам электротехники, электроники, вычислительной техники и автоматики. Книга может быть полезной для радиолюбителей, инженеров-разработчиков и студентов вузов.

В этом издании книги учтены критические замечания и пожелания читателей и преполавателей ряда московских вузов, а также исправлены ошибки и неточности. выявленные в результате ее использования в качестве учебного пособия в Российском университете дружбы народов (РУДН) по курсам «Технические средства систем управления», «Электромеханические системы», «Теоретические основы электротехники» и «Электротехника и электроника». Кроме того, издание дополнено материалами по испытаниям новых схем как в среде EWB 4.1, 5.xx, так и в среде Multisim (EWB 6.xx и 7.0), а также результатами применения программного комплекса MATLAB+Simulink для задач лабораторного практикума, решение которых средствами EWB затруднительно или невозможно.

Схемные файлы программ EWB и MATLAB, включая и использованные в книге (см. Приложение 1), находятся в архиве PICS-1.zip на сайте www.solon-press.ru. Необходимость в таких файлах объясняется тем, что они содержат все необходимые настройки, обеспечивающие успешное функционирование описанных в книге моделей.

Указанный архив имеется также на компакт-диске, прилагаемом ко второму тому книги.

> Распространение ООО «АЛЬЯНС-КНИГА КТК» (495) 258-91-94 www.abook.ru

Сайт излательства «СОЛОН-ПРЕСС» www.solon-press.ru E-mail: solon-avtor@coba.ru

#### **КНИГА** — ПОЧТОЙ

Книги излательства «СОЛОН-ПРЕСС» можно заказать наложенным платежом (оплата при получении) по фиксированной цене. Заказ оформляется одним из двух способов:

- 1. Послать открытку или письмо по адресу: 123242, Москва, а/я 20.
- 2. Оформить заказ можно на сайте www.solon-press.ru в разделе «Книга почтой».

Бесплатно высылается каталог издательства по почте.

При оформлении заказа следует правильно и полностью указать адрес, по которому должны быть высланы книги, а также фамилию, имя и отчество получателя. Желательно дополнительно указать свой телефон и адрес электронной почты.

Через Интернет Вы можете в любое время получить свежий каталог издательства «СОЛОН-ПРЕСС», считав его с адреса www.solon-press.ru/kat.doc

Интернет-магазин размещен на сайте www.solon-press.ru.

# **×àñòü I** Система моделирования **Electronics Workbench**

История создания программы Electronics Workbench (EWB) начинается с 1989 года. Ранние версии программы (до EWB 4.0) состояли из двух независимых частей. С помощью одной половины программы можно было моделировать аналоговые устройства, с помощью другой — цифровые. Такое «раздвоенное» состояние создавало определенные неудобства, особенно при моделировании смешанных аналого-цифровых устройств. В 1995 году в версии 4.0 эти части были объединены, а в версии 4.1 был введен, наряду с 16-, и 32-разрядный режим обработки информации, что существенно повышало быстродействие и совместимость со всеми последующими Windows/NT системами при минимальных требованиях к аппаратной части ПК (Windows 3.1 и выше, 4 Мбайт ОЗУ, около 4 Мбайт дискового пространства под программу и  $10-20$  Мбайт под временные файлы). При поразительно простом пользовательском интерфейсе и минимуме настроек (чаще всего они и не требуются) EWB 4.1 тем не менее позволяет решать большинство задач лабораторного практикума по всем дисциплинам электрорадиотехнического профиля и автоматики в средних и высших учебных заведениях. Поэтому, несмотря на прекращение продаж EWB 4.1, компания-разработчик не предоставляет возможности ее свободного распространения.

В течение 1996—97 годов были выпушены версии 5.0, 5.12 и 5.12 Pro с расширенными возможностями анализа примерно в объеме программы Micro-Cap [3] с переработанной и существенно расширенной библиотекой компонентов, особенно в EWB 5.12 Pro. Кроме того, в EWB 5.12 была предусмотрена возможность непосредственного выхода в программу EWB Layout разработки печатных плат, описанную в предыдущих изданиях книги. Дополнительные средства анализа цепей (разл. 1.6) в EWB 5. $xx$  выполнены в типичном для всей программы ключе — минимум усилий со стороны пользователя. Наряду с повышением требований к системным средствам (Windows 95 и выше, 8 Мбайт ОЗУ, около 15 Мбайт дискового пространства под программу и  $10-20$  Мбайт под временные файлы), семейство EWB 5.*xx*, по сравнению с EWB 4.1, отличается более сложной настройкой (к счастью, она не часто требуется), меньшим быстродействием и некоторым ухудшением пользовательского интерфейса в части копирования элементов экрана.

Для семейства EWB 6.xx (одна из первых представительниц — EWB 6.02 рассматривалась в предыдущих изданиях книги) требуется уже около 120 МБ дискового пространства в среде Windows  $9x/NT$ ,  $\Pi K$  класса не ниже Pentium 133 МГц и объемом ОЗУ не менее 16 МБ. Аналогичные требования предъявляются и программой EWB 7.0, выпущенной в 2003 году По замыслу разработчиков, эти программы должны выполнять функции так называемой системы сквозного проектирования, т. е. включающей все этапы от создания электрической схемы устройства до разработки его печатной платы с передачей соответствующей документации в производство. Здесь мы ограничимся только рассмотрением блока моделирования (MultiSim), полагая, что представление о двух других блоках (размещение компонентов на печатной плате и ее трассировка — Ultiboard, Ultiroute) можно получить, ознакомившись с материалами гл. 17 предыдущих изданий книги. Несмотря на наличие дополнительных средств анализа (см. разд. 1.8 и 3.9), EWB 6.xx и 7.0 ближе к профессиональным программам и как средство обучения заметно уступают предыдущим версиям по простоте пользовательского интерфейса, настройкам и быстродействию. Эти недостатки обсуждаются по ходу изложения материала и в обобщенном виде представлены в Заключении.

Программы EWB обладают преемственностью снизу вверх, т. е. все схемы, созданные в версиях 3.0 и 4.х, могут быть промоделированы в версиях 5.хх и 6.хх. Кроме того, EWB позволяет также моделировать устройства, для которых задание на моделирование подготовлено в текстовом формате SPICE, чем обеспечивается совместимость с программами Micro-Cap и PSpice [1].

# Глава 1. Структура окон и система меню

Окно программы EWB 4.1 (рис. 1.1) содержит поле меню, линейку контрольно-измерительных приборов и линейку библиотек компонентов, одна из которых в развернутом виде показана в левой части окна. Каталог выбранной библиотеки располагается в вертикальном окне справа или слева от рабочего поля (устанавливается в любое место перетаскиванием стандартным способом - за шапку заголовка). В рабочем поле программы располагается моделируемая схема с подключенными к ней иконками контрольно-измерительных приборов и краткое описание схемы (description), к сожалению, только на английском языке. При необходимости каждый из приборов может быть развернут для установки режимов его работы и наблюдения результатов. Линейки прокрутки используются только для перемещения схемы.

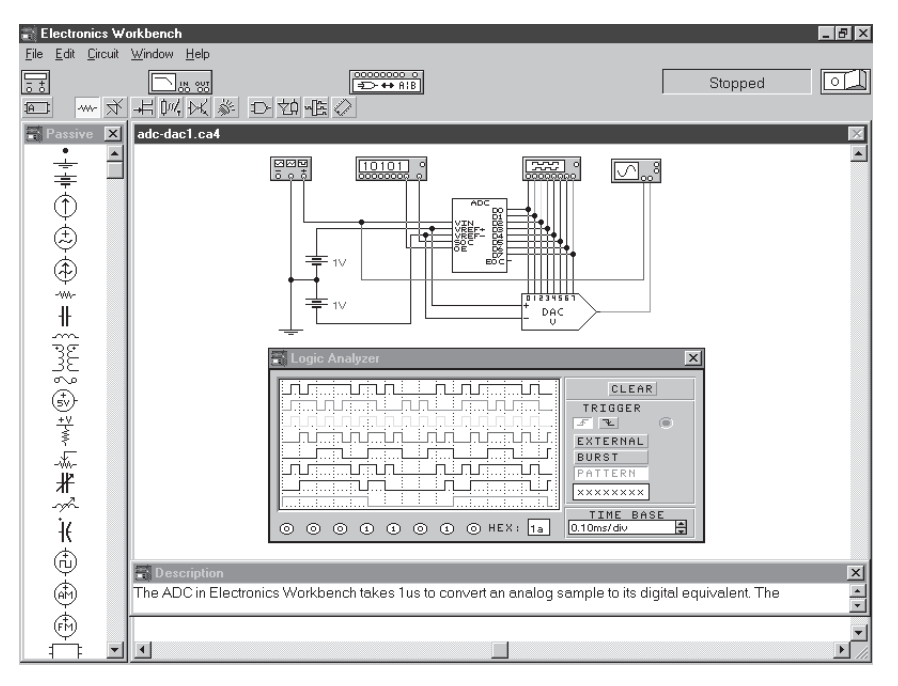

Рис. 1.1. Окно программы EWB 4.1

Окно программы EWB 5.0 (рис. 1.2) отличается дополнительным меню Analysis, наличием линейки инструментов и более компактным представлением библиотек в развернутом виде; линейка контрольно-измерительных приборов расположена в одном поле с библиотеками компонентов; все мнемонические кнопки снабжены полсвечиваемыми полсказками об их назначении.

Окно программы EWB 6.20 (рис. 1.3) отличается расширенным полем меню и вертикальным расположением линеек библиотек (слева) и приборов (справа), которые дополнены ваттметром (внизу слева), измерителем нелинейных искажений (внизу справа), а также недоступных в версии 6.20 анализаторами спектра и четырехполюсников (они доступны в версиях 6.02 и 6.11). Существенным отличием

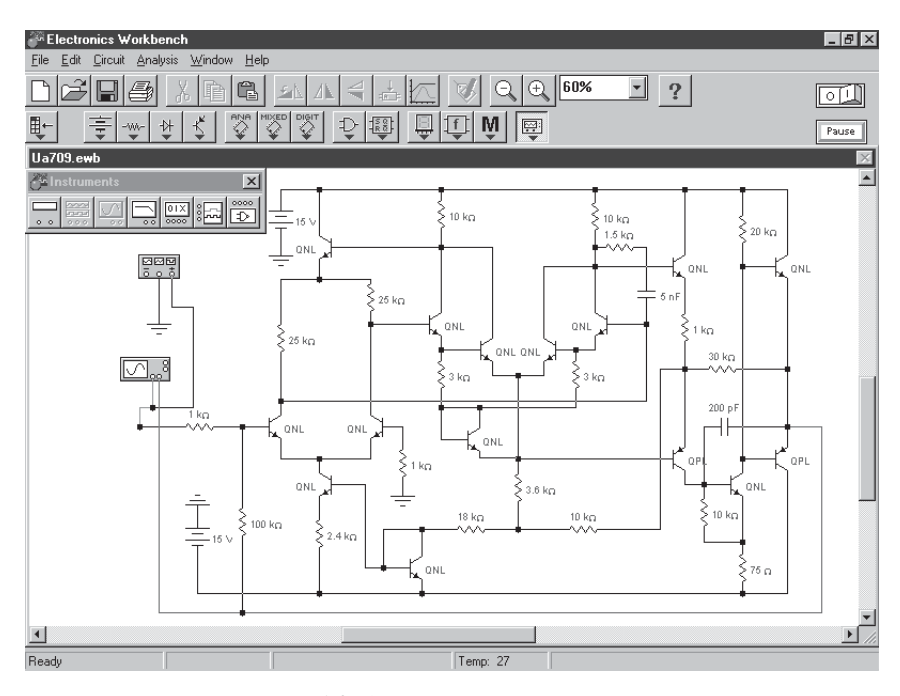

Рис. 1.2. Окно программы EWB 5.0

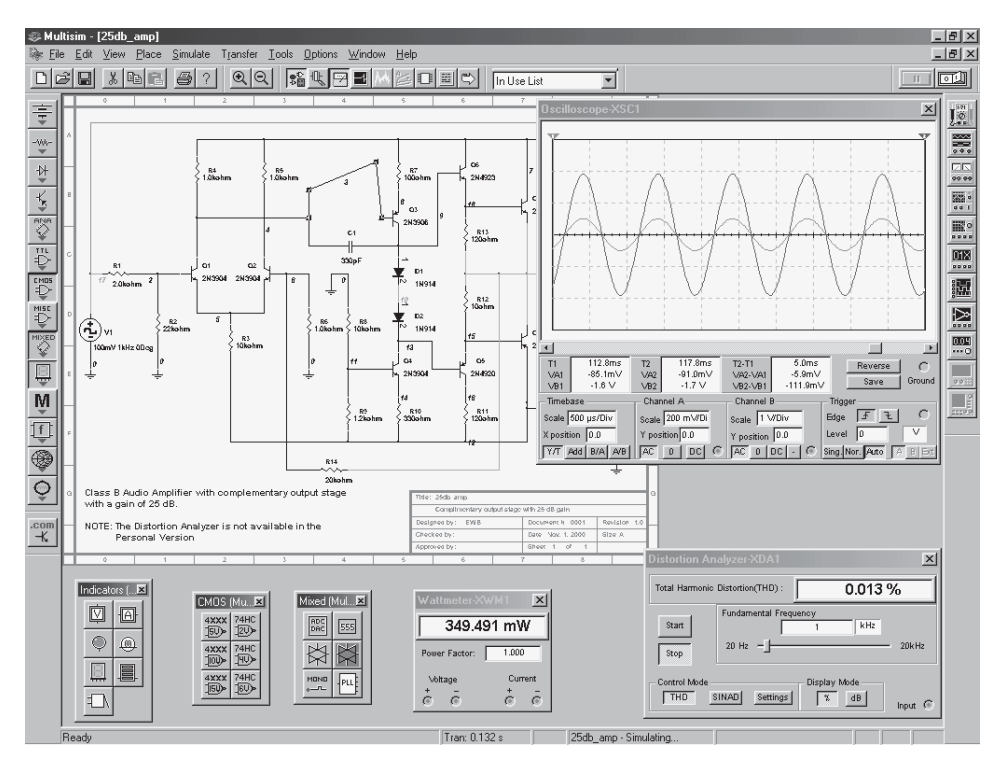

Рис. 1.3. Окно программы EWB 6.20 (Multisim 2001)

EWB 6.20 от всех предшествующих версий является возможность одновременной работы с несколькими схемами, располагаемыми в отдельных окнах.

Рабочее окно EWB 7.0 (рис. 1.4) отличается размещением линейки библиотек  $\ket{***}$   $\frac{1}{2}$   $\frac{1}{2}$   $\frac{1}{2}$   $\frac{1}{2}$   $\frac{1}{6}$   $\frac{1}{6}$   $\frac{1}{12}$   $\frac{1}{12}$   $\frac{1}{20}$   $\frac{1}{20}$   $\frac{1}{20}$   $\frac{1}{20}$   $\frac{1}{20}$   $\frac{1}{20}$   $\frac{1}{20}$   $\frac{1}{20}$   $\frac{1}{20}$   $\frac{1}{20}$   $\frac{1}{20}$   $\frac{$ 

го поля и более широким представлением команд меню мнемоническими кнопками, включая и новинку — стандартные кнопки графического редактора

**A**  $\leq$   $\subset$   $\supset$   $\leq$   $\circ$   $\leq$   $\circ$   $\leq$   $\circ$   $\circ$   $\leq$   $\circ$  aorone можно использовать для дополнительного оформления документации, включая текст, рисование линий и фигур, а также просмотрщик графических файлов в форматах .BMP и .DIB, вызываемый последней кнопкой. Набор необходимых кнопок можно менять командой Options/Customize (как в известных всем программных продуктах Microsoft). К новинкам относится также возможность «листания» открытых файлов, имена которых располагаются в нижней части окна, и отсутствие привычного включа-

теля моделирования, который заменен кнопкой  $\mathscr{G}$ . Кроме того, командой View/Show ruler bars могут быть включены/выключены дублирующие направляющие для ориентации (деления 1, 2, 3... и А, В, С... вокруг чертежа со схемой на рис. 1.4) в случае, когда чертеж не умещается на экране монитора. Линейка контрольно-измерительных приборов по-прежнему располагается в правой части окна и заметно расширена (см. разд. 3.9).

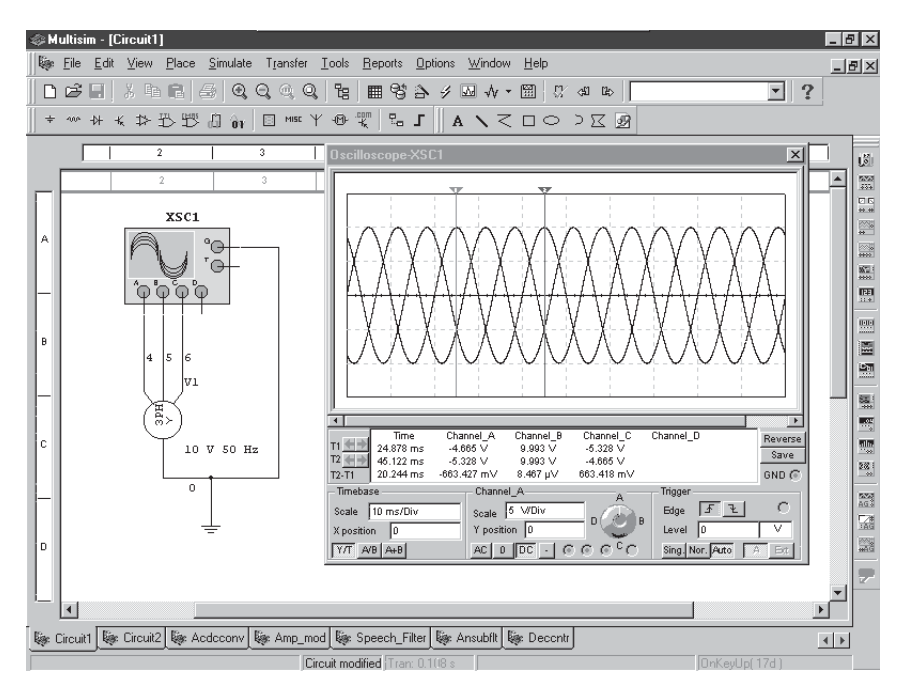

**Рис. 1.4.** Рабочее окно EWB 7.0 (Multisim 2003)

Дальнейшее изложение материала будем вести параллельно по программам всех версий, причем сначала будет рассматриваться версия 4.1, как более простая и доступная по системным требованиям, а затем в плане отличительных признаков и дополнительных возможностей — версии 5.xx, 6.xx и 7.0. Команды меню EWB 4.1 рассмотрим в порядке их следования на рис. 1.1.

### **1.1. Меню File**

Меню File предназначено для загрузки и записи файлов, получения твердой копии выбранных для печати составных частей схемы, а также для импорта/экспорта файлов в форматах других систем моделирования и программ разработки печатных плат.

- 1. Первые четыре команды этого меню: New (Ctrl + N), Open (Ctrl + O), Save  $(Ctrl + S)$ , Save As — типичные для Windows команды работы с файлами и поэтому пояснений не требуют. Для этих команд в версиях 5.хх и старше имеются кнопки (иконки) со стандартным изображением (см. рис. 1.2, 1.3 и 1.4). Схемные файлы программы EWB имеют следующие расширения: са3 и .cd3 — аналоговые и цифровые схемы для EWB 3.0, .ca4 — аналого-цифровые схемы для EWB 4.x, .ewb - аналого-цифровые схемы для EWB 5.xx, .msm для EWB 6.xx и .ms7 — для EWB 7.0.
- $2<sup>1</sup>$ **Revent to Saved – стирание всех изменений, внесенных в текущем сеансе ре**дактирования, и восстановление схемы в первоначальном виде.
- $3<sub>1</sub>$ Print  $(Ctrl + P)$  — выбор данных для вывода на принтер:
	- Schematic схемы (опция включена по умолчанию);

Description - описания к схеме;

Part list — перечня выводимых на принтер документов;

Label list - списка обозначений элементов схемы;

Model list - списка имеющихся в схеме компонентов;

Subcircuits - подсхем (частей схемы, являющихся законченными функциональными узлами и обозначаемых прямоугольниками с названием внутри - см. ниже);

Analysis options - перечня режимов моделирования;

Instruments — списка приборов (см. гл. 3).

В этом же подменю можно выбрать опции печати (кнопка Setup) и отправить материал на принтер (кнопка Print). В EWB 5.xx предусмотрена также возможность изменения масштаба выводимых на принтер данных в пределах от 20 до 500%.

- $\mathbf{4}$ . Print Setup - настройка печати.
- Exit  $(Alt + F4)$  выход из программы. 5.
- Install установка дополнительных программ с гибких дисков. 6.
- $7<sub>1</sub>$ **Import from SPICE** - импорт текстовых файлов описания схемы и задания на моделирование в формате SPICE (с расширением .cir) и автоматическое построение схемы по ее текстовому описанию (см. разд. 1.7).
- $\mathbf{8}$ . **Export to SPICE** - составление текстового описания схемы и задания на моделирование в формате SPICE.
- **Export to PCB** составление списков соединений схемы в формате OrCAD и 9. других программ разработки печатных плат. Одноименное меню программы EWB 5.12 отличается от рассмотренного тем, что в подменю Import/Export предусмотрена возможность обмена данными с программой разработки печатных плат EWB Layout.

В EWB 6.xx и 7.0 меню File содержит дополнительные команды, связанные с созданием проектов и возможностью одновременной работы с несколькими проектами и входящими в них схемными файлами (в том числе с длинными именами): пункты Close, Close Project - закрыть текущий схемный файл (с расширением .msm для EWB 6.xx и .ms7 для EWB 7.0) или проект (файлы с расширением .msp  $\mu$  .mp7); Recent Files, Recent Projects — списки открытых файлов и проектов, которые дублируются в меню Window. С помощью рассматриваемого меню можно загрузить схемные файлы из всех предыдущих версий EWB.

#### **1.2. Меню Edit**

Меню Edit позволяет выполнять команды редактирования схем и копирования экрана.

- **1.** Cut (Ctrl + X) стирание (вырезание) выделенной части схемы с сохранением ее в буфере обмена (Clipboard). Выделение одного компонента производится щелчком мыши на изображении (значке) компонента. Для выделения части схемы или нескольких компонентов необходимо поставить курсор мыши в левый угол воображаемого прямоугольника, охватывающего выделяемую часть, нажать левую кнопку мыши и, не отпуская ее, протянуть курсор по диагонали этого прямоугольника, контуры которого появляются уже в начале движения мыши, и затем отпустить кнопку. Выделенные компоненты окрашиваются в красный цвет (в EWB 6.xx и 7,0 они обозначаются прямоугольными манипуляторами).
- **2.** Сору (Ctrl + C) копирование выделенной части схемы в буфер обмена.
- **3. Paste (Ctrl + V) вставка содержимого буфера обмена на рабочее поле про**граммы. Поскольку в EWB нет возможности помещать импортируемое изображение схемы или ее фрагмента в точно указанное место, то непосредственно после вставки, когда изображение еще является отмеченным (выделено красным) и может оказаться наложенным на создаваемую схему, его можно переместить в нужное место клавишами курсора или ухватившись мышью за один из отмеченных компонентов. Таким же образом перемещаются и предварительно выделенные фрагменты уже имеющейся на рабочем поле схемы.
- **4.** Delete (Del) стирание выделенной части схемы.
- **5.** Select All (Ctrl + A) выделение всей схемы.
- **6. Copybits (Ctrl + I) команда превращает курсор мыши в крестик, которым по** правилу прямоугольника можно выделить нужную часть экрана, после отпускания левой кнопки мыши выделенная часть копируется в буфер обмена, после чего его содержимое может быть импортировано в любое приложение Windows. Копирование всего экрана производится нажатием клавиши Print Screen; копирование активной в данный момент части экрана, например, диалогового окна — комбинацией Alt + Print Screen. Перечисленные команды очень удобны при подготовке отчетов по моделированию, например, при îôîðìëåíèè ëàáîðàòîðíûõ ðàáîò. Â EWB 5.õõ ýòà êîìàíäà íàçûâàåòñÿ **Copy as Bitmap** и, к сожалению, не имеет клавиатурного дублирования, что в некоторых случаях затрудняет возможность копирования элементов экрана (например, контекстных меню). В EWB 6.xx и 7.0 эта команда вообще отсутствует и для копирования элементов экрана приходится использовать специальные программы.
- 7. Show Clipboard показать содержимое буфера обмена.

Меню Edit EWB 6.xx от версии к версии менялось и в EWB 6.20, кроме  $\pi$ . 1—5, содержит команды:

Undo (Ctrl + Z) — отмена внесенных изменений;

**Flip Horizontal** ( $Alt + X$ )), **Flip Vertical** ( $Alt + Y$ ) — команды изменения положения компонента по горизонтали и вертикали;

**90 Clockwise** (Ctrl + R), 90 CounterCW (Shift + Ctrl + R) — вращение по часовой и против часовой стрелки;

**Component Properties** (Ctrl + M) — вызова окна параметров выделенного компонента; выполняется также двойным щелчком по значку компонента.

Кроме перечисленных, меню Edit EWB 7.0 содержит команды:

**Delete Multi-Page** — вызов окна для выбора страницы, подлежащей удалению из многостраничного схемного файла;

Paste Special — вызов окна для вставки предварительно скопированного только компонента (Components Only), включая и соединительные проводники (Include Connectivity (Nets) — это опция выбрана по умолчанию) или полную копию (с идентификаторами, ссылками и др.) (Exact Copy (Reference IDs and Net names are duplicated)); последнюю опцию выбирать не рекомендуется, поскольку это может привести к ошибкам моделирования из-за путаницы в идентификаторах нод.

# **1.3. Меню Circuit**

Меню Circuit используется при подготовке схем.

- **1.** Activate (Ctrl + G) запуск моделирования.
- **2. Stop (Ctrl + T) остановка моделирования. Эта и предыдущая команды могут** быть выполнены также нажатием кнопки  $\boxed{0\Box}$ , расположенной в правом верхнем углу экрана.
- 3. **Pause** (F9) прерывание моделирования.
- **4. Label (Ctrl + L) —** ввод позиционного обозначения выделенного компонента (например, R1 — для резистора,  $C5$  — для конденсатора и т. д.) в диалоговом окне на рис. 1.5, *а*. При необходимости сдвига обозначения вправо можно слеаа ввести необходимое число пробелов (но не более 14 символов в строке).

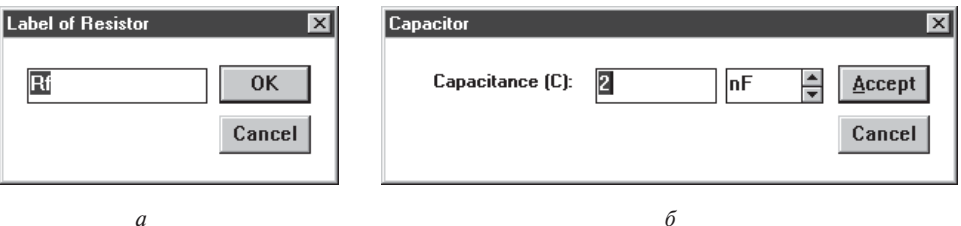

**Рис. 1.5.** Окна ввода позиционного обозначения резистора (*a*) и выбора номинального значения параметра компонента (б)

- **5. Value (**Ctrl + U) изменение номинального значения параметра компонента в диалоговом окне (пример на рис. 1.5, б); команда выполняется также двойным щелчком по компоненту. Номинальное значение параметра вводится с клавиатуры, после чего нажатием курсором мыши на кнопки вверх-вниз выбирается множитель, кратный 1000. Например, для конденсатора задается его емкость в пикофарадах (пФ), нанофарадах (нФ), микрофарадах (мкФ) или миллифарадах (мФ).
- **6. Model (Ctrl + M) выбор модели компонента (полупроводникового прибо**ра, операционного усилителя, трансформатора и др.); команда выполняется также двойным щелчком по компоненту. В меню команды (рис. 1.6, *а*) выбирается:

Library — перечень библиотек, в которых находятся компоненты выбранного типа:

Model — перечень моделей компонентов выбранной библиотеки;

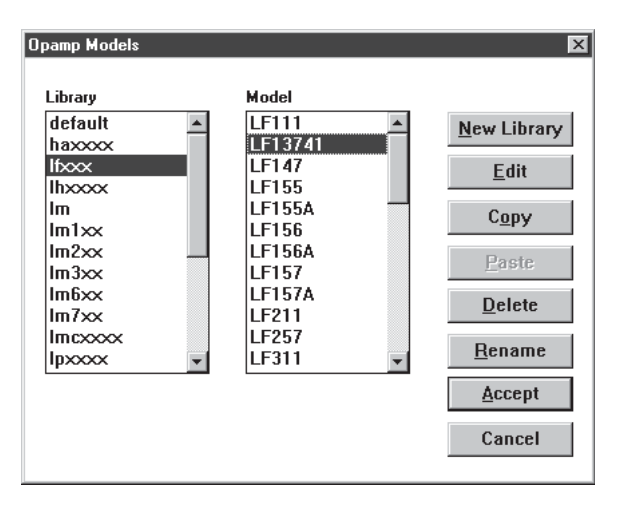

 $\overline{a}$ 

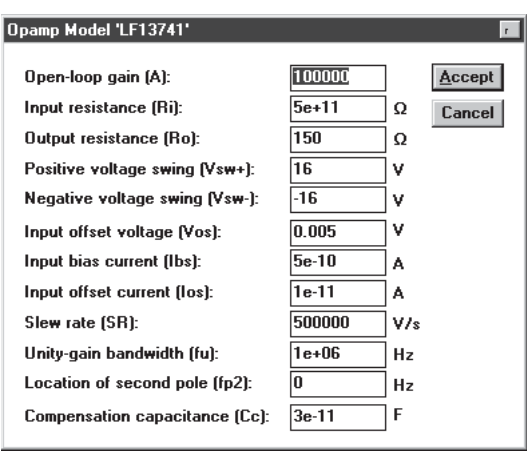

 $\delta$ 

Рис. 1.6. Окна выбора модели (а) и редактирования ее параметров (б)

New Library — создание новой библиотеки; после внесения ее имени в вызываемом диалоговом окне и нажатия клавиши Accept (принять) это имя появится в колонке Librarv.

Edit — после нажатия этой кнопки вызывается диалоговое окно с параметрами выбранной модели, показанное для операционного усилителя на рис. 1.6, б (параметры его модели подробно рассматриваются в гл. 4). При необходимости редактирования параметров целесообразно по команде New Library создать отдельную библиотеку (чтобы не портить параметры библиотечного компонента), куда переносится редактируемый компонент с помощью команд:

Сору - копирование отмеченного в колонке Model компонента в буфер обмена;

Paste — вставка скопированной в буфер обмена модели компонента в выбранную в колонке Library библиотеку (в том числе и вновь созданную) с последующим редактированием ее параметров без изменения характеристик компонента основной библиотеки:

Rename — переименование отмеченной модели компонента.

Работа с меню, как и во всех других подобных случаях, заканчивается нажатием кнопок **Accept** или **Cancel** - с сохранением или без сохранения введенных изменений.

При создании библиотеки моделей отечественных компонентов целесообразно действовать в следующей последовательности:

- создать библиотеку, например, под именем rus lib;
- скопировать в эту библиотеку модель компонента, наиболее близкого по параметрам к отечественному компоненту;
- переименовать скопированную модель, присвоив ей, например, имя K140UD5 (латинская транскрипция K140УД5);
- при необходимости отредактировать значения параметров переименованной модели, используя данные каталогов отечественных микросхем или литературных источников [4 - 11].
- **Zoom (Ctrl + Z) раскрытие (развертывание) выделенной подсхемы или кон-**7. трольно-измерительного прибора, команда выполняется также двойным щелчком мыши по иконке компонента или прибора.
- 8. Rotate (Ctrl + R) — вращение выделенного компонента; большинство компонентов поворачиваются по часовой стрелке (в EWB 5.xx — против) на 90° при каждом выполнении команды, для измерительных приборов (амперметр, вольтметр и др.) меняются местами клеммы подключения; команда используется при подготовке схем. В готовой схеме пользоваться командой нецелесообразно, поскольку это чаще всего приводит к путанице - в таких случаях компонент нужно сначала отключить, а затем вращать.
- 9. Fault (Ctrl + F) имитация неисправности выделенного компонента путем введения: Leakage — сопротивления утечки; Short — короткого замыкания; Open — обрыва; None — неисправность отсутствует (включено по умолчанию).
- 10. Subcircuit  $(CtrI + B)$  преобразование предварительно выделенной части схемы в подсхему. Выделяемая часть схемы должна быть расположена таким образом, чтобы в выделенную область не попали не относящиеся к ней проводники и компоненты. В результате выполнения команды вызывается диалоговое окно (рис. 1.7, а), в строке Name которого вводится имя подсхемы, после чего возможны следующие варианты:

Copy from Circuit - подсхема копируется с указанным названием в библиотеку Custom без внесения изменений в исходную схему;

Move from Circuit - выделенная часть вырезается из общей схемы и в виде подсхемы с присвоенным ей именем копируется в библиотеку пользователя (Custom);

Replace in Circuit — выделенная часть заменяется в исходной схеме подсхемой с присвоенным ей именем с одновременным копированием в библиотеку Custom.

Для просмотра или редактирования подсхемы нужно дважды щелкнуть мышью по ее значку. Редактирование подсхемы производится по общим правилам редактирования схем. При создании дополнительного вывода необходимо из соответствующей точки подсхемы курсором мыши протянуть проводник к краю ее окна до появления не закрашенной прямоугольной контактной площадки, после чего отпустить левую кнопку мыши. Для удаления вывода необходимо курсором мыши ухватиться за его прямоугольную площадку и вынести ее за пределы окна.

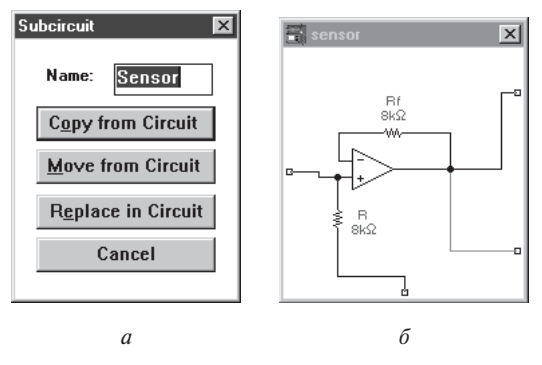

Рис. 1.7. Создание подсхемы

В качестве примера на рис. 1.7, *б* приведена подсхема sensor неинвертирующего усилителя на ОУ, используемого в фильтре на рис. 1.14. Здесь уместно отметить, что введение в подсхему «земли» нецелесообразно, поскольку при большом количестве таких полсхем замедляется процесс моделирования. Поэтому в схеме на рис. 1.7, *б* для резистора R предусмотрен отдельный вывод, который в схеме фильтра на рис. 1.14 заземляется.

**11. Wire Color** — изменение цвета предварительно выделенного проводника (выделенный проводник утолщается). Более простой способ выполнения команды — двойной щелчок мышью на проводнике, после чего в меню (рис. 1.8, *а*) выбирается один из шести предлагаемых цветов. Необходимость расцветки особенно важна для проводников, соединяющих контрольные точки (узлы) схемы с осциллографом или логическим анализатором — в этом случае цвет проводника определяет ивет осциллограммы.

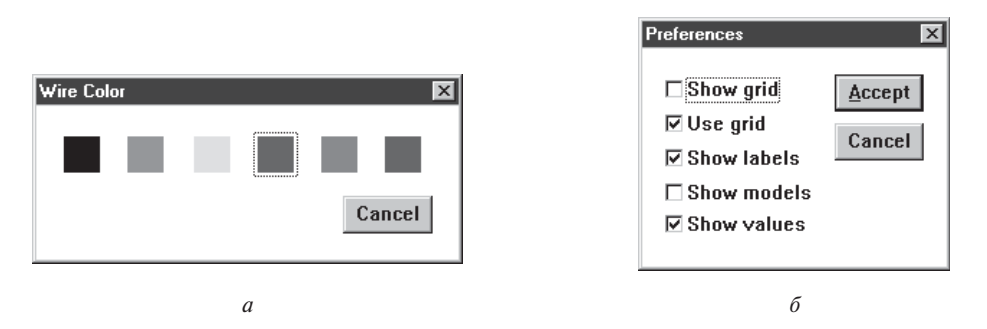

Рис. 1.8. Выбор цвета проводника и элементов оформления схемы

**12. Preferences (Ctrl + E) — выбор элементов оформления схемы в соответст**вии с меню на рис. 1.8, б, в котором опции имеют следующее назначение:

Show grid — показывать сетку для удобства рисования схемы (по умолчанию эта опция выключена, остальные включены); опция активна только при включенной опции Use grid — использовать сетку;

Show labels — показывать позиционные обозначения компонентов, например, С1, С2 для конденсаторов;

Show models — показывать наименование моделей компонентов, например, типов транзисторов;

Show values — показывать номиналы компонентов, например, сопротивления резисторов.

Следует отметить, что в программе EWB 3.0 в рассмотренной команде можно было использовать пароль. Например, вывод на экран номинальных значений компонентов или их типов возможен только при знании пароля. А это позволяло, в свою очередь, преднамеренно вводить скрытые таким образом неисправности

компонентов и отрабатывать учащимися навыки их поиска. В EWB 6.20 эта возможность появилась вновь (команда Options/Circuit Restrictions); в EWB 7.0 она orcyrcrbyer.

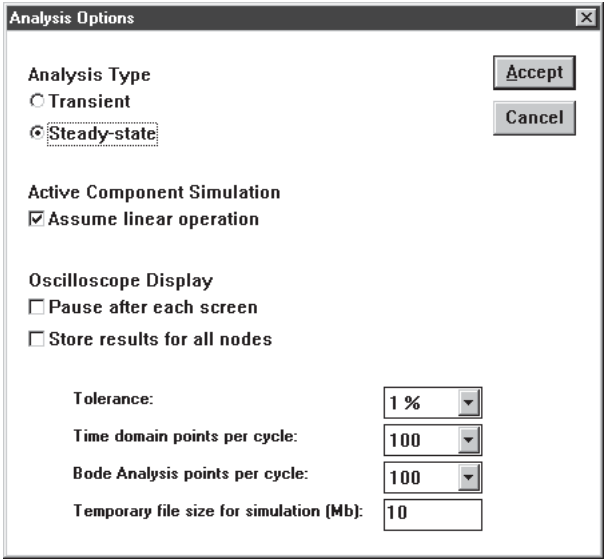

Рис. 1.9. Окно выбора режимов моделирования

**13. Analysis Options (Ctrl** + Y) — выбор режимов моделирования в диалоговом окне на рис. 1.9 с установкой следующих опций:

 $T$ ransient — расчет переходных процессов;

 $Steady-state$  — расчет стационарного режима схемы;

Assume linear operation — при расчете принять линеаризованную модель активных компонентов (Active Component Simulation);

Pause after each screen — пауза (автоматический останов моделирования) после заполнения экрана осциллографа (Oscilloscope Display);

Store results for all nodes — сохранение (запоминание) результатов моделирования для всех контрольных точек (узлов) схемы;

Tolerance — задание допустимой погрешности моделирования (по умолчанию 1%); чем меньше погрешность моделирования, тем больше затраты времени на моделирование;

Time domain points per cycle — выбор количества отсчетов отображаемого на экране осциллографа сигнала (по умолчанию — 100 точек на период, может быть увеличено в 100 раз). С увеличением количества отсчетов форма сигнала рассчитывается более точно при одновременном замедлении процесса моделирования; в некоторых случаях заниженное (установленное по умолчанию) значение параметра может привести к существенным искажениям результатов моделирования;

Bode Analysis points per cycle — выбор количества расчетных точек для отображения результатов моделирования на экране измерителя амплитудно-частотных и фазочастотных характеристик; увеличение количества точек позволяет уменьшить погрешность от дискретности установки визирной линейки по оси X  $($ оси частот $);$ 

Temporary file size for simulation  $[Mb]$  — размер временного файла для хранения результатов моделирования (по умолчанию 10 Мбайт).

Меню Circuit EWB 5.xx заметно отличается от рассмотренного. Отличия заключаются в следующем.

- 1. Исключены команды по пп. 1, 2 и 3, они перенесены в меню Analysis и могут выполняться также нажатием кнопок  $\boxed{0[1]}$ ,  $\boxed{P_3$ use
	-
- **2.** Введены дополнительные команды управления расположением графического изображения компонентов: Flip Horizontal — зеркальное отображение компонента по горизонтали и Flip Vertical — то же, но по вертикали. Команды Rotate, Flip Horizontal и Flip Vertical могут быть выполнены также нажатием

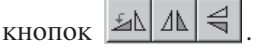

Введенные дополнения очень полезны, поскольку существенно расширяют возможности оформления схем. Например, в версиях 3.0 и 4.1 не удавалось соот-

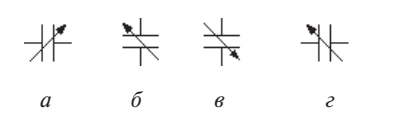

Рис. 1.10. Результаты применения команд Rotate и Flip

ветствующим образом расположить на схеме транзисторы, конденсаторы переменной емкости и другие компоненты в соответствии со стандартами. В качестве примера на рис. 1.10 приведены результаты применения указанных команд для преобразования графического изображения конденсатора переменной

емкости: на рис. 1.10,  $a - u$ зображение конденсатора в исходном состоянии, на рис. 1.10,  $\delta$  — после применения команды Rotate (поворот на 90° против часовой стрелки), на рис. 1.10,  $\epsilon$  — после применения команды Flip Horizontal (зеркальное отображение по горизонтали) и на рис. 1.10,  $\epsilon$  — после применения команды Flip Vertical (зеркальное отображение по вертикали).

**3.** Команды по пп. 4, 5 и 6 объединены в команду Component Properties (свойства компонента). Команда выполняется также после двойного щелчка по ком-

поненту или нажатия кнопки **Ø.** При выполнении команды открывается диалоговое окно (рис. 1.11) из нескольких закладок. Содержание закладки Label соответствует команде по п. 4 за исключением строки Reference ID, в ней указывается позиционное обозначение компонента, используемое в дальнейшем при выполнении команд меню Analysis. При выборе закладки Value задаются номинальное сопротивление компонента (резистора), значение линейного (TC1) и квадратичного (TC2) температурных коэффициентов сопротивления. С учетом этих параметров действительное сопротивление резистора  $R_{\pi}$  определяется выражением [1]:

$$
R_{\mu} = R[1 + TC1(T - T_{n}) + TC2(T - T_{n})^{2}],
$$

где R — номинальное сопротивление резистора;  $T_n = 27$  °C — номинальное значение температуры; Т — текущее значение температуры резистора.

При выборе закладки Fault (рис. 1.11) приводятся условия моделирования по п. 9 и набор выводов компонента с опцией на каждый вывод, что позволяет выборочно имитировать ту или иную неисправность. Например, если требуется имитировать нарушение контакта вывода 1 резистора, то в этом случае включаются опции 1 и Open (открыто — обрыв). Введение таких дефектов в схему позволяет отрабатывать учащимися навыки поиска и локализации неисправностей.

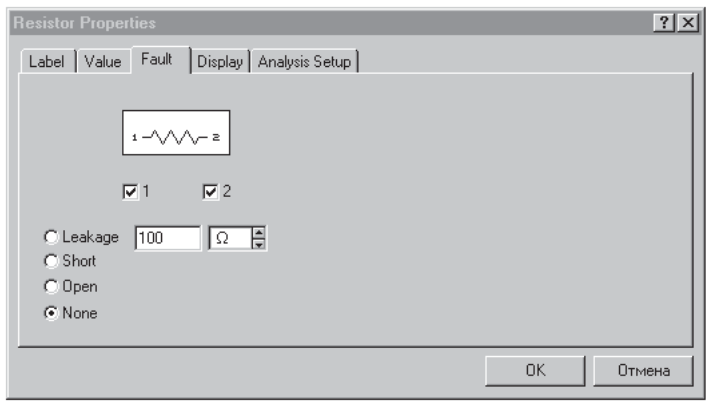

Рис. 1.11. Диалоговое окно команды Component Properties

При выборе закладки Display задается характер вывода на экран обозначений компонента; при выборе опции Use Schematic Options global setting используются установки, принятые для всей схемы, в противном случае используется индивидуальная настройка вывода на экран позиционного обозначения и номинального значения лля кажлого компонента.

Диалоговое окно при выборе закладки Analysis Setup позволяет установить температуру для каждого компонента индивидуально или использовать ее номинальное значение, принятое для всей схемы (Use global temperature).

Для активных компонентов меню команды Component Properties содержит подменю Models для выбора типа библиотечного компонента, редактирования его параметров, создания новой библиотеки и выполнения других команд по п. 6 (см. рис. 1.5).

4. Введены дополнительные команды масштабирования схемы: увеличения Zoom In и уменьшения Zoom Out с указанием масштаба в диапазоне  $50-200\%$ . Эти команды могут быть выполнены также с помощью мнемониче-

ских средств со стандартным обозначением  $\mathbb{Q}$   $\mathbb{R}$  .

5. Вместо команды Preferences (п. 12) введена команда Schematic Options, диалоговое окно которой (рис. 1.12) состоит из ряда закладок. Закладки Grid и Show/Hide, по сравнению с EWB 4.1, содержат следующие дополнительные опции:

Show Nodes — показывать нумерацию нод — всех точек соединения компонентов;

Autohide part bins — по умолчанию не показывать состав библиотеки компонентов, используемой в данной схеме;

Keep parts bin positions —  $\cos$ ранять положение используемой библиотеки компонентов на экране при оформлении схемы; обычно выбор новой библиотеки

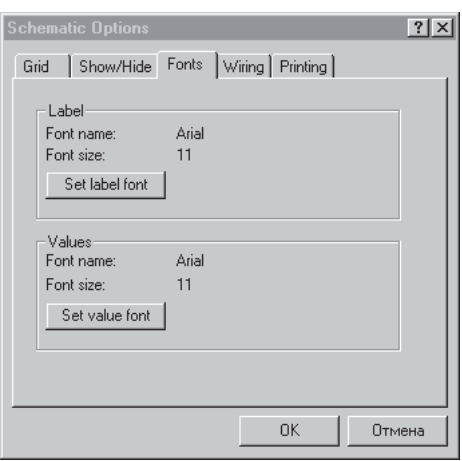

Рис. 1.12. Окно команды Schematic Options

# **Оглавление**

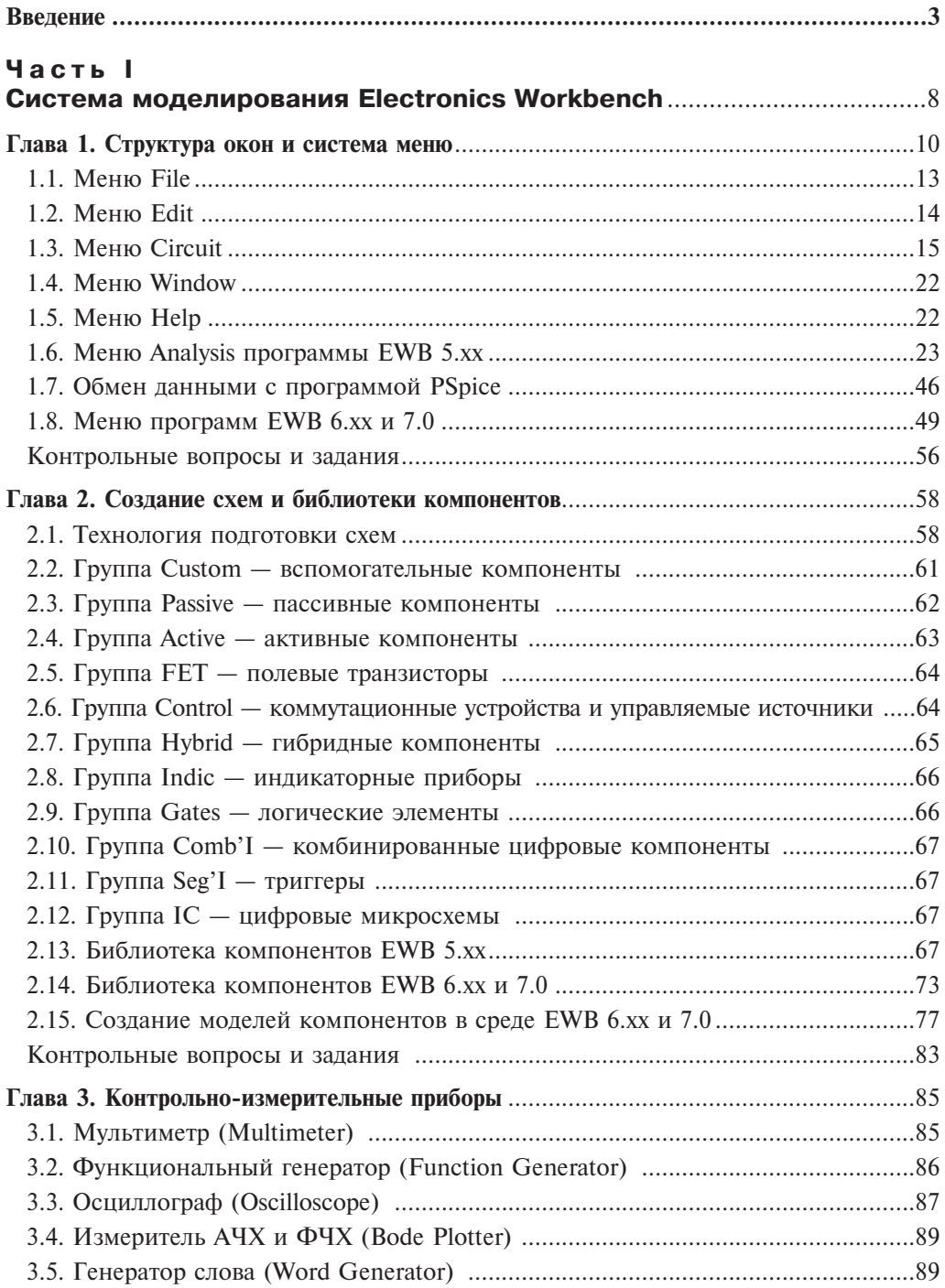

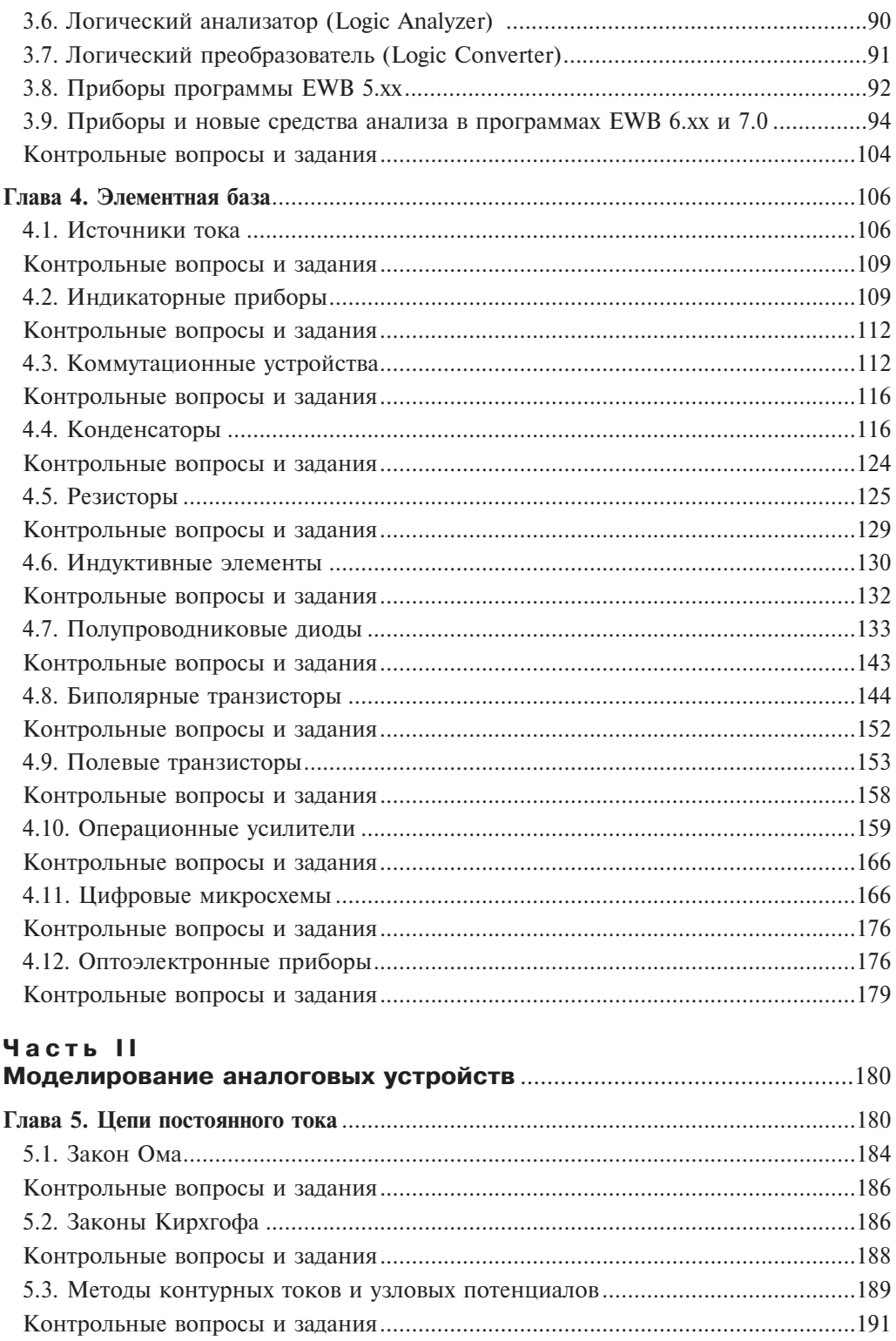

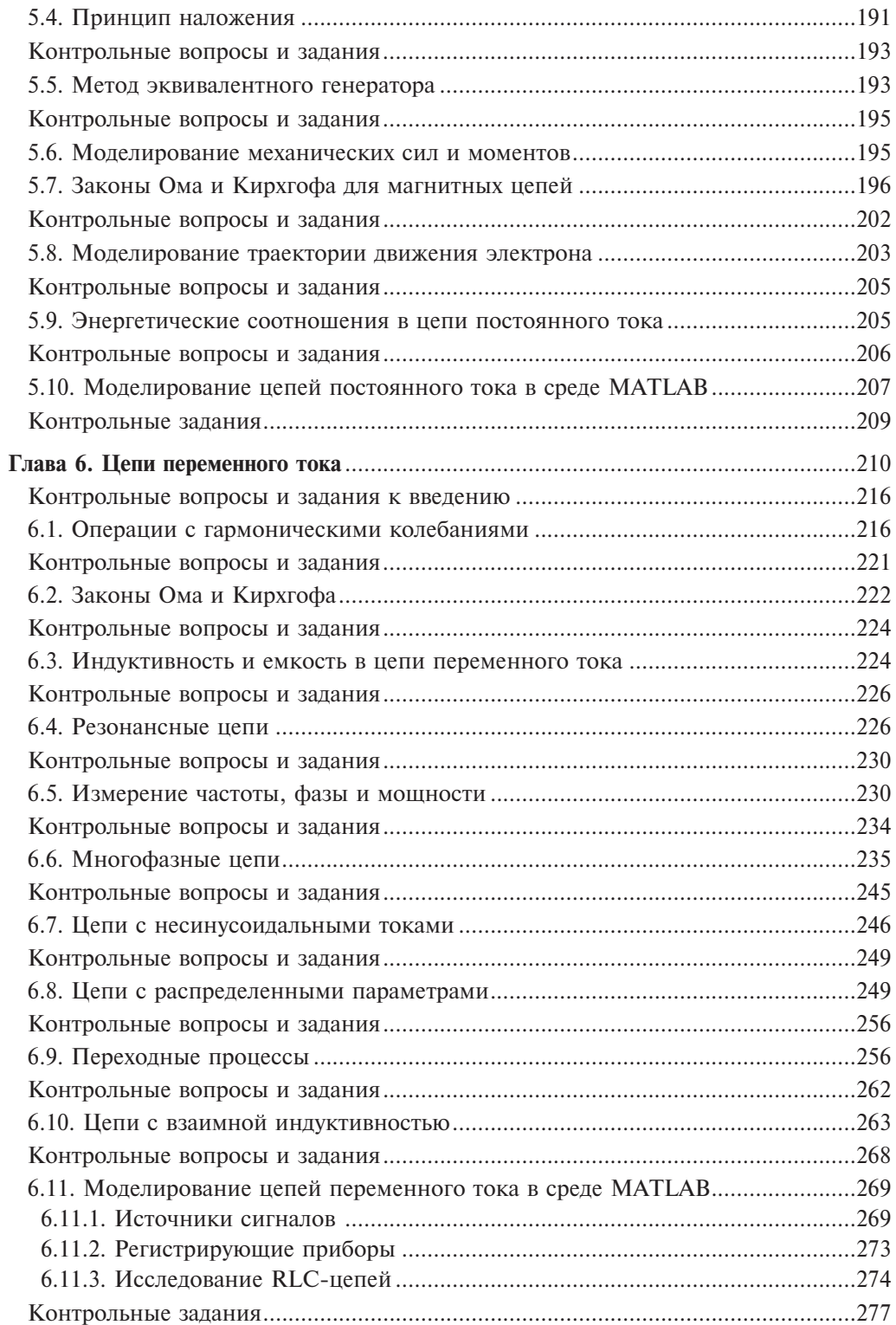

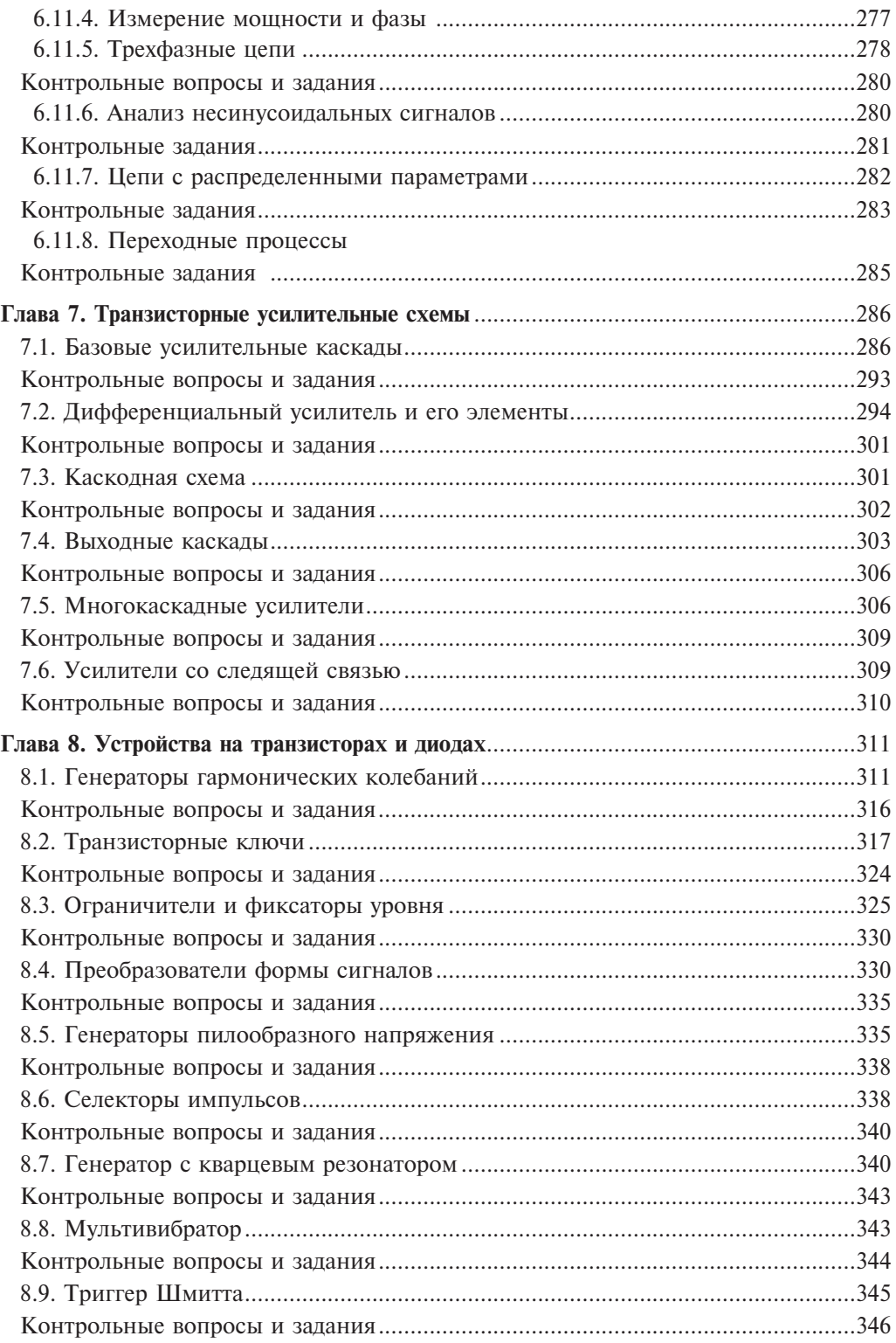

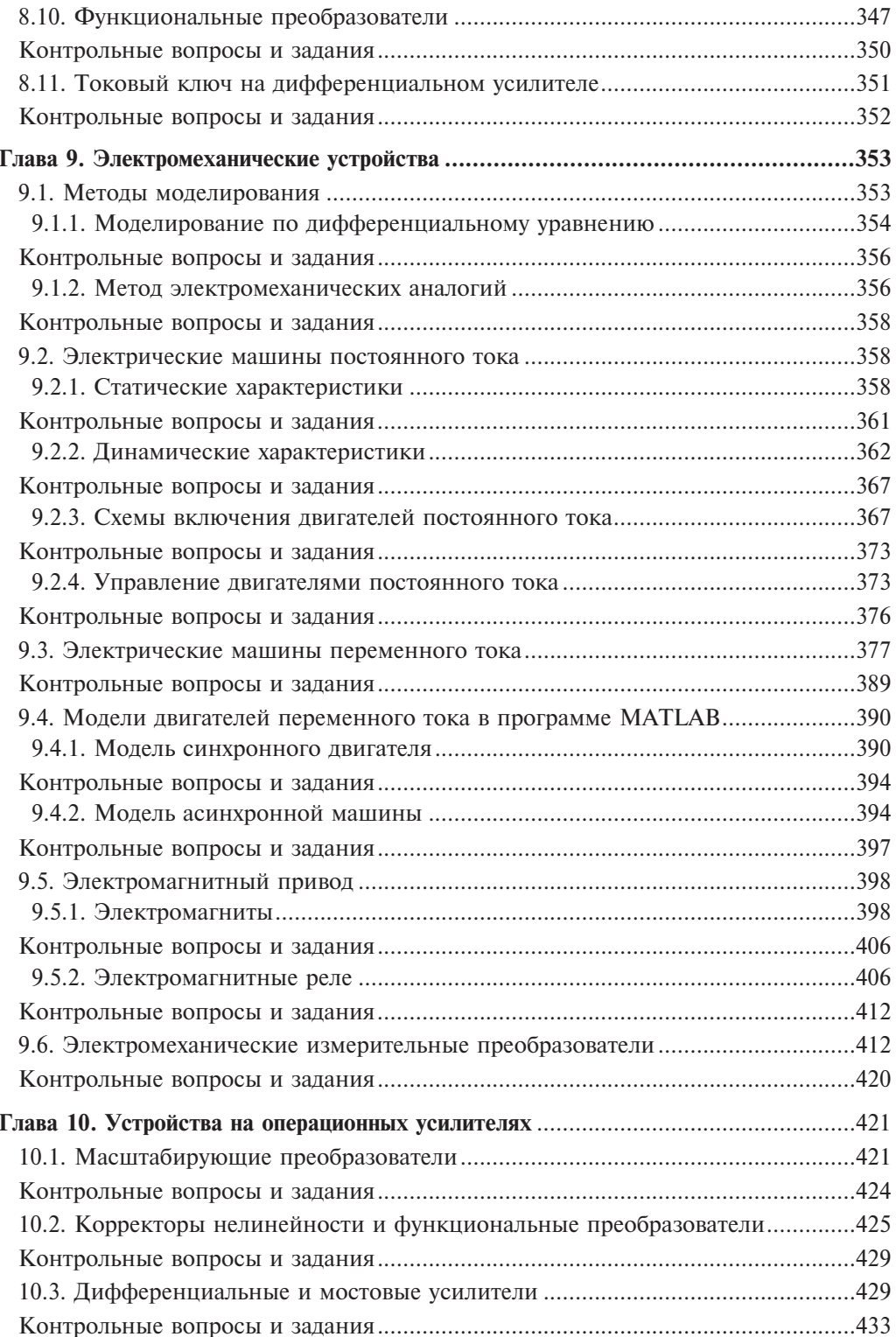

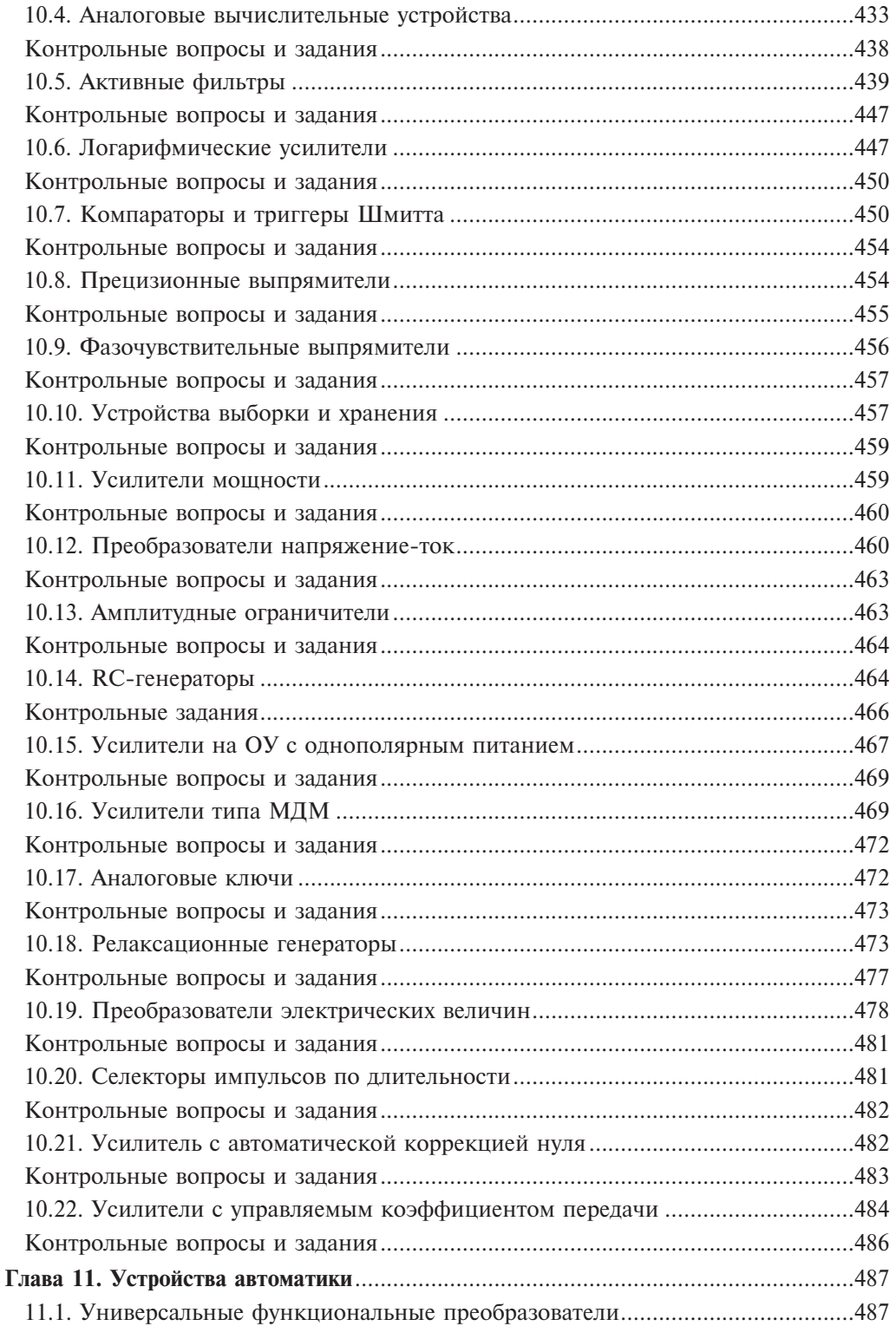

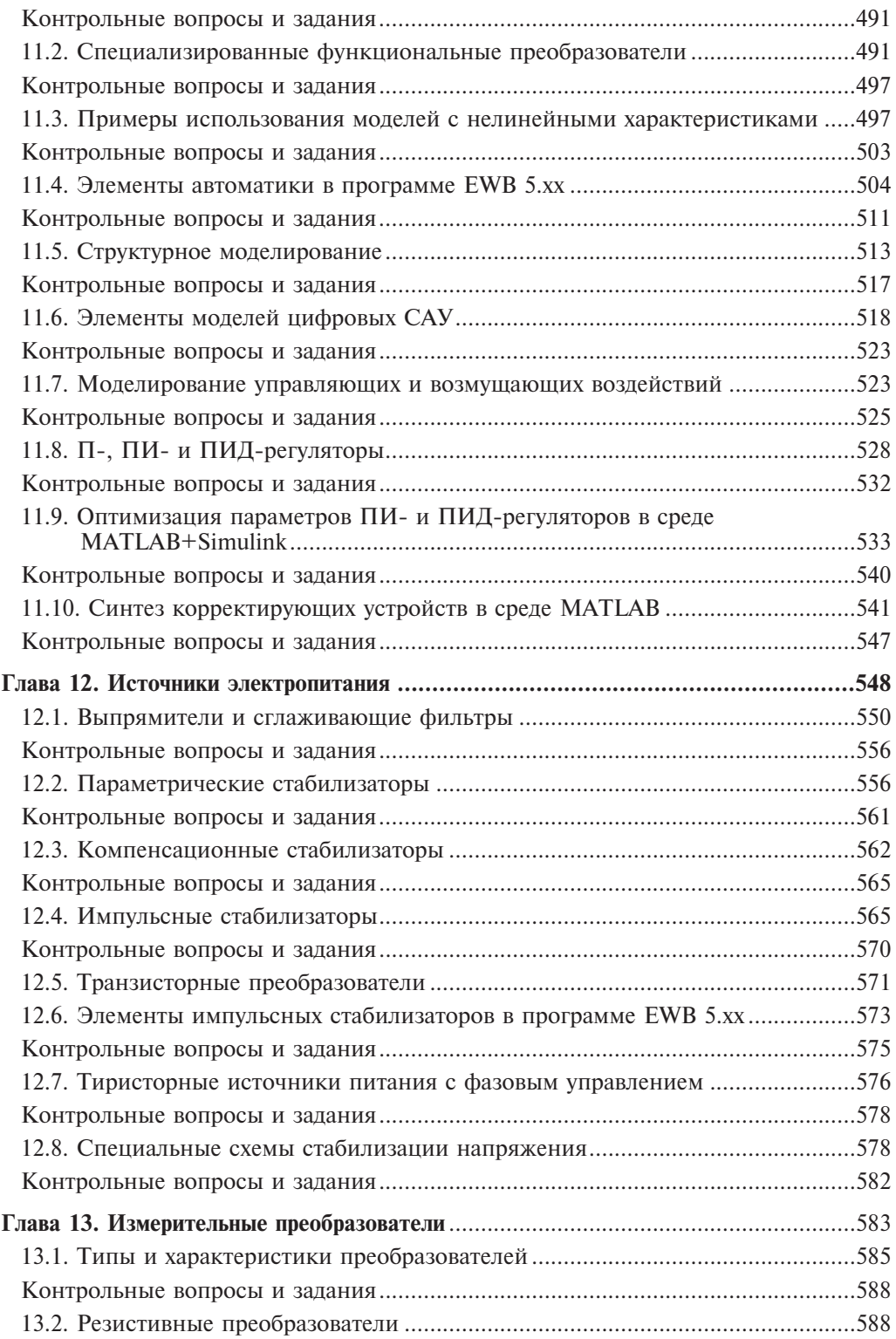

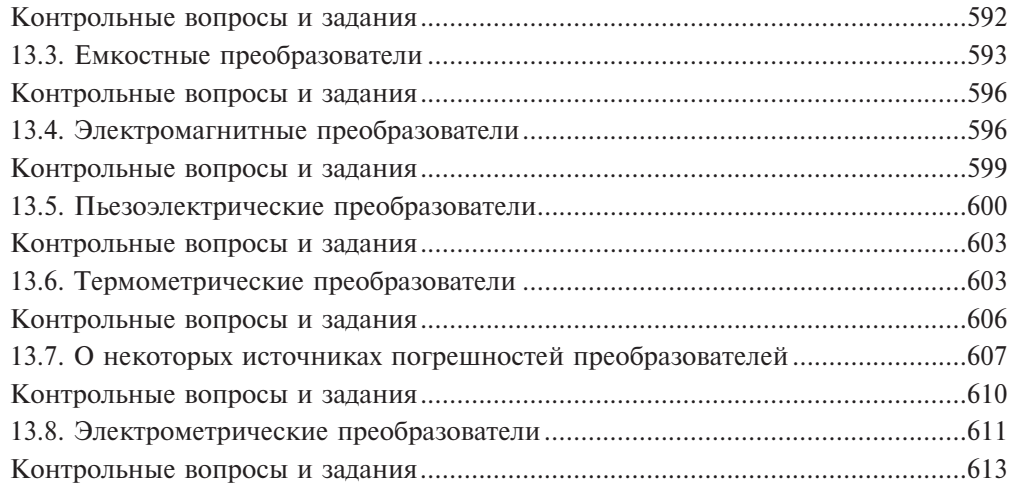

### Приложения

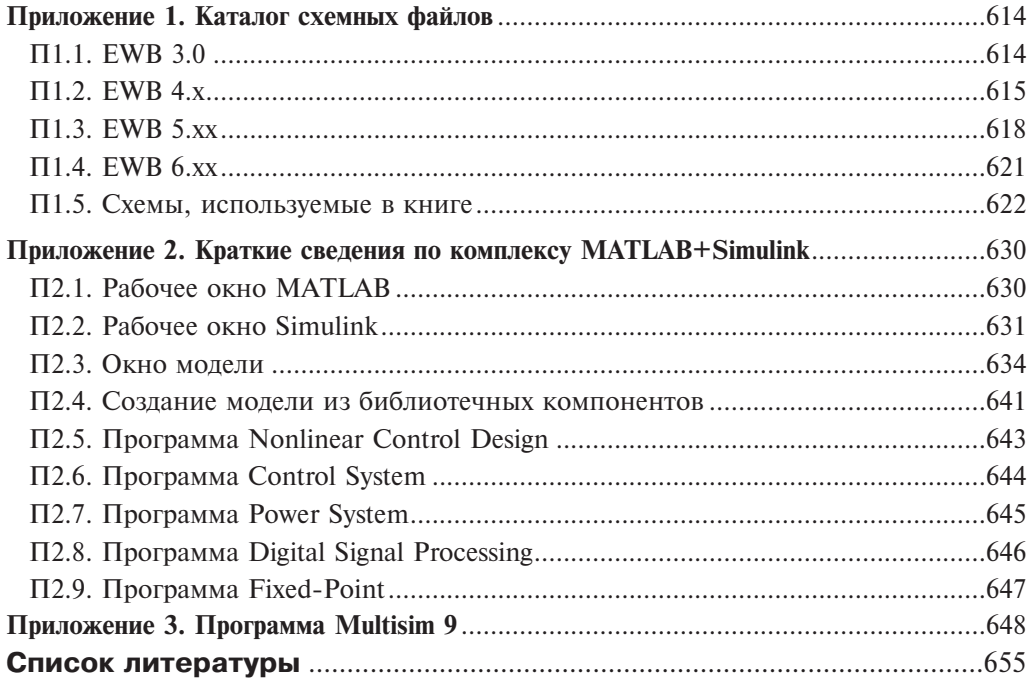

### **Оглавление**

## Том. 2. Моделирование элементов телекоммуникационных и цифровых систем

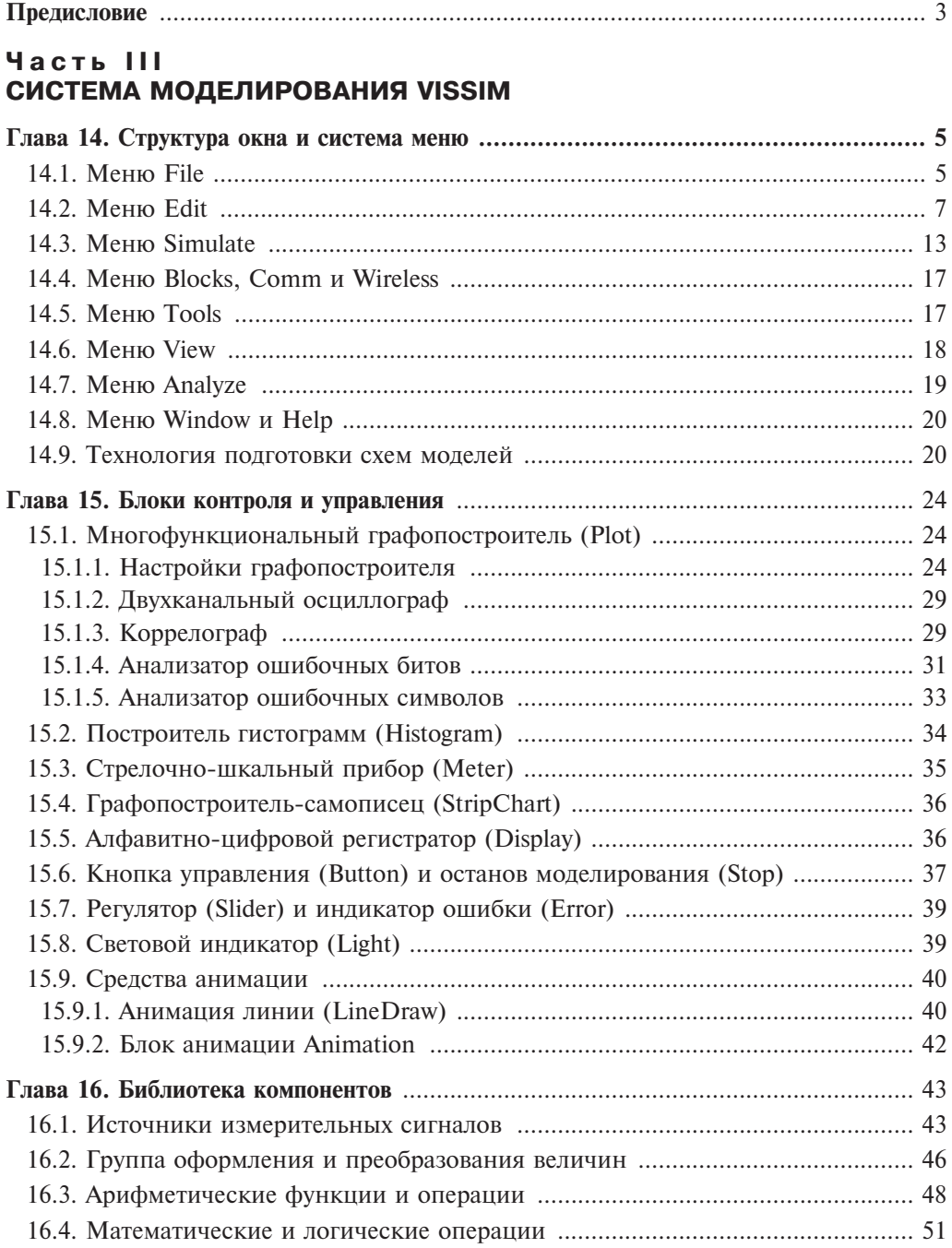

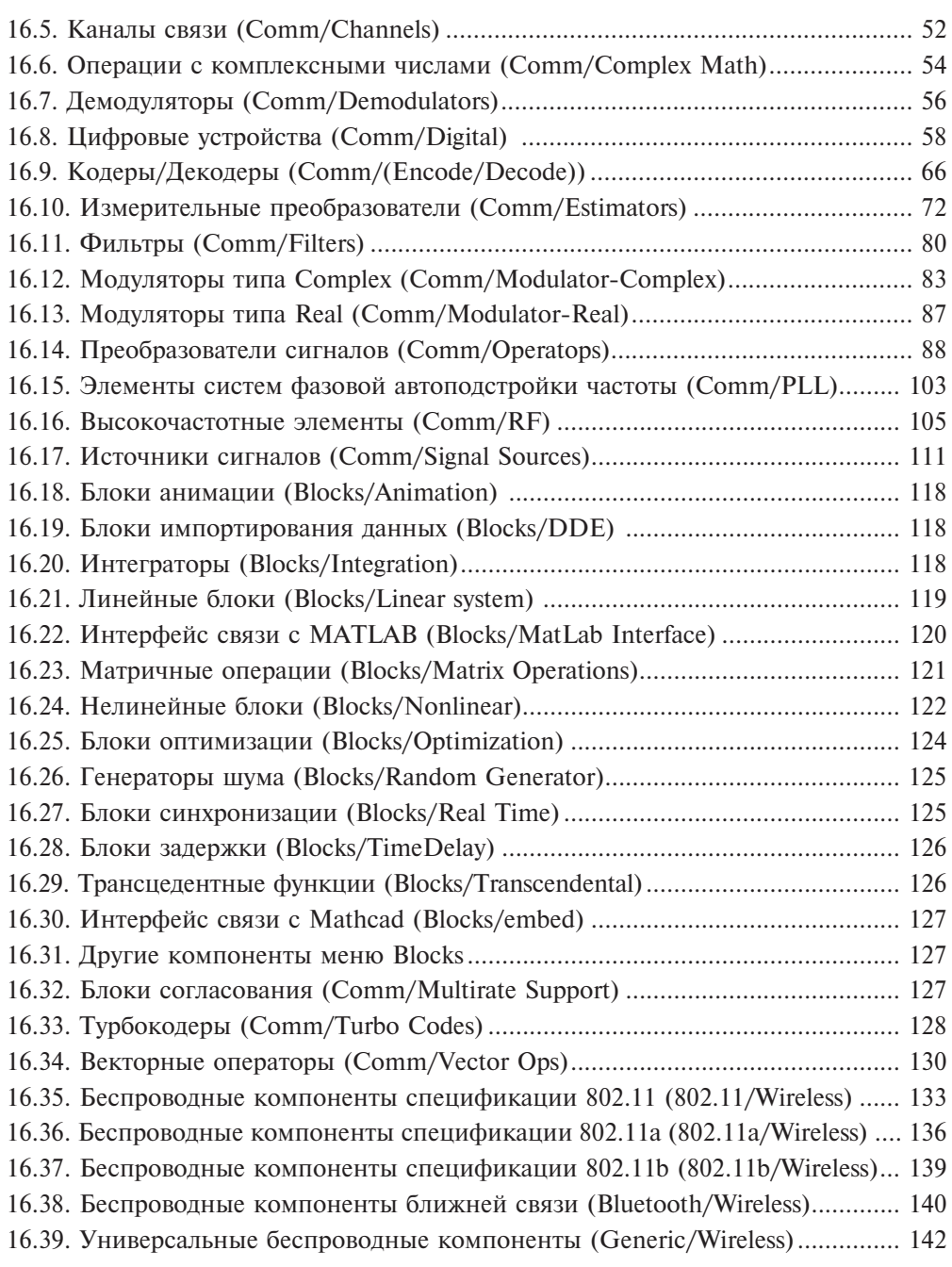

#### **×àñòü IV** ЭЛЕМЕНТЫ ТЕОРИИ ТЕЛЕКОММУНИКАЦИОННЫХ СИСТЕМ

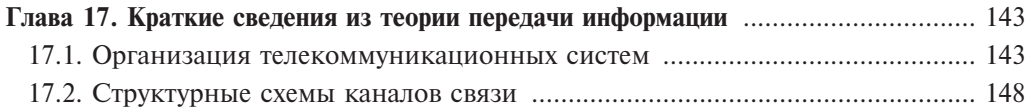

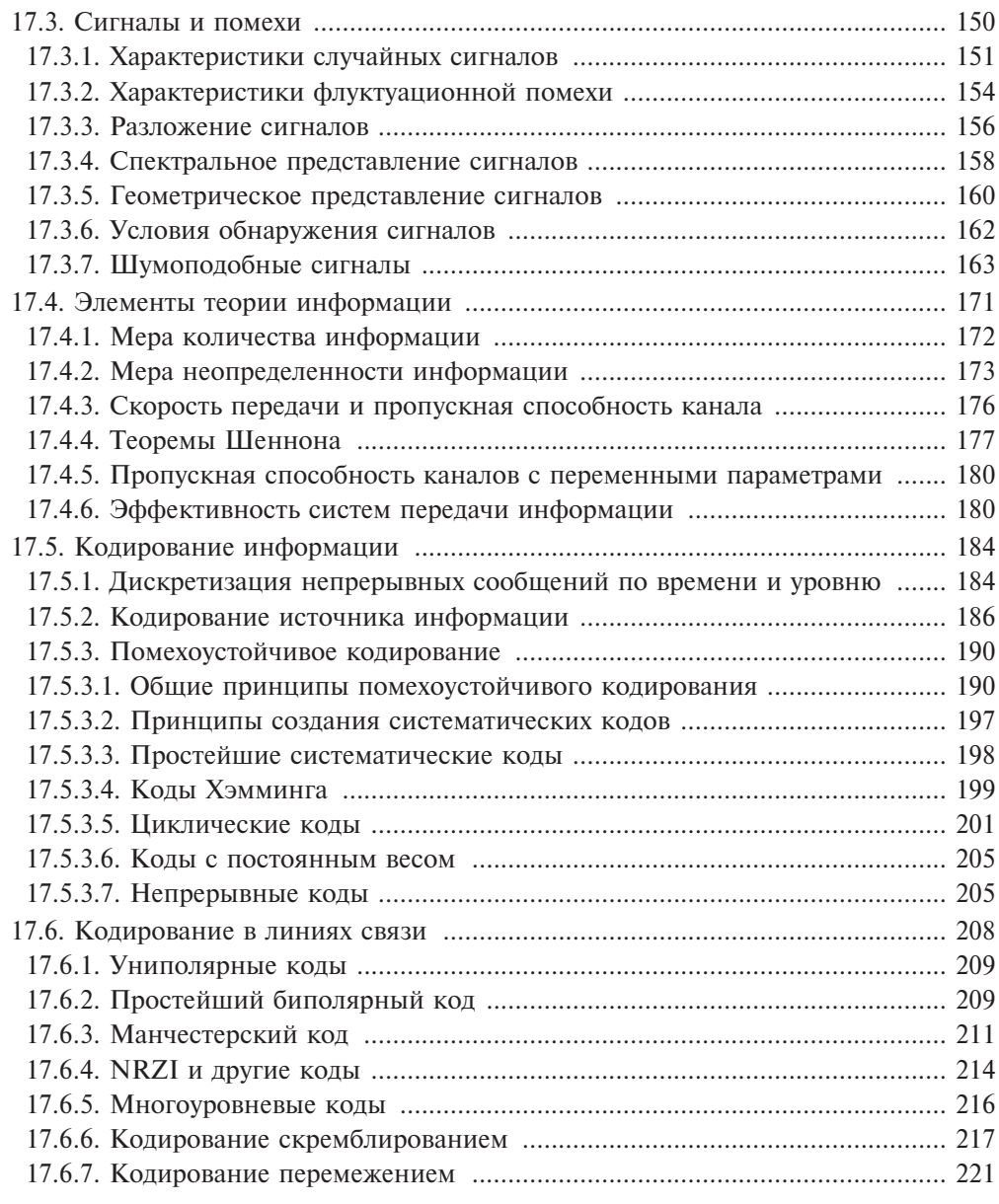

# **×àñòü V**

#### Моделирование элементов и функциональных узлов

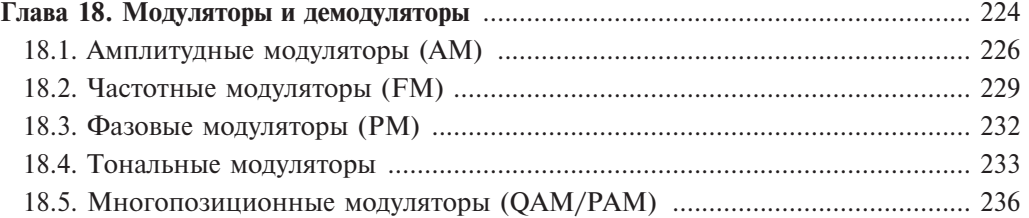

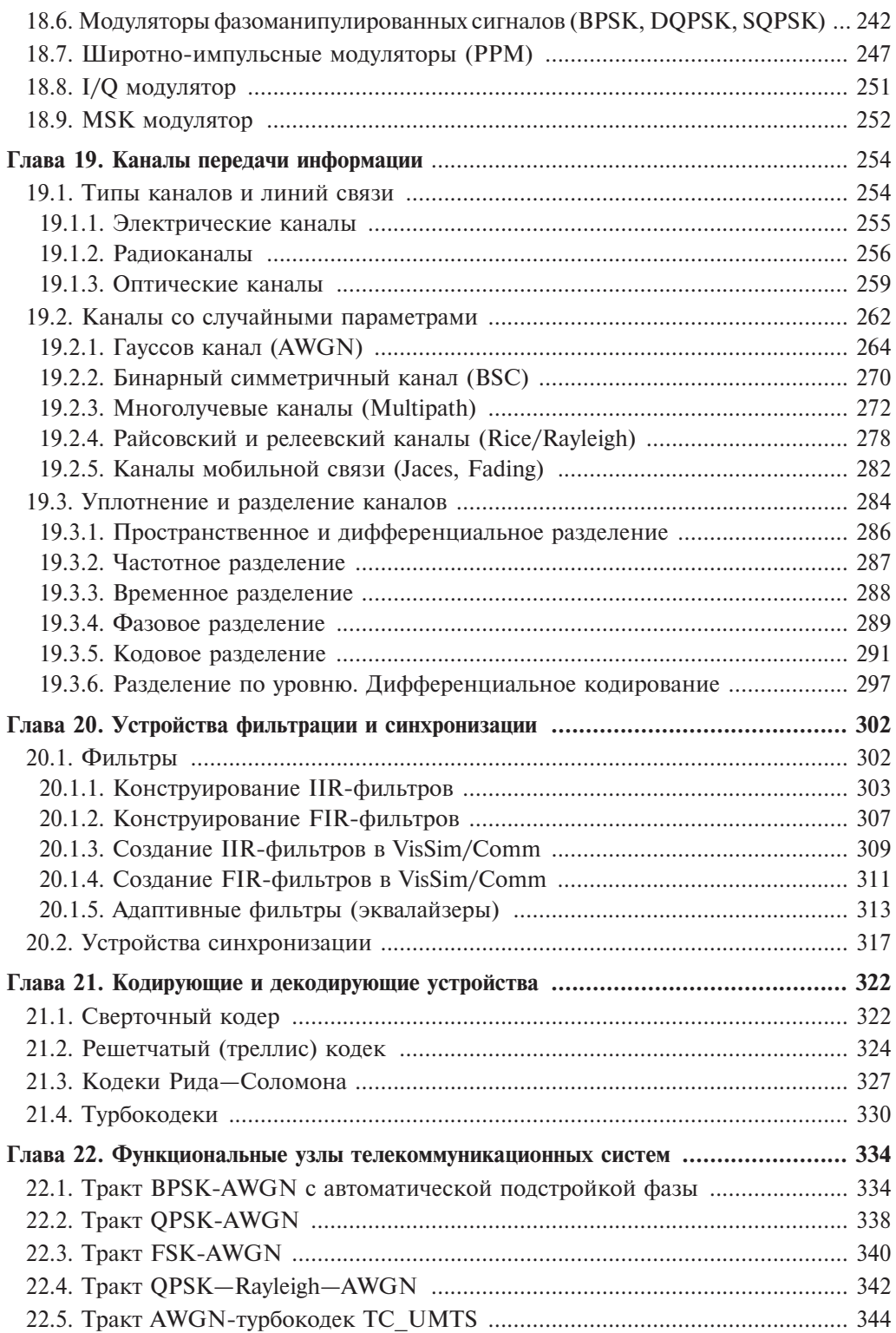

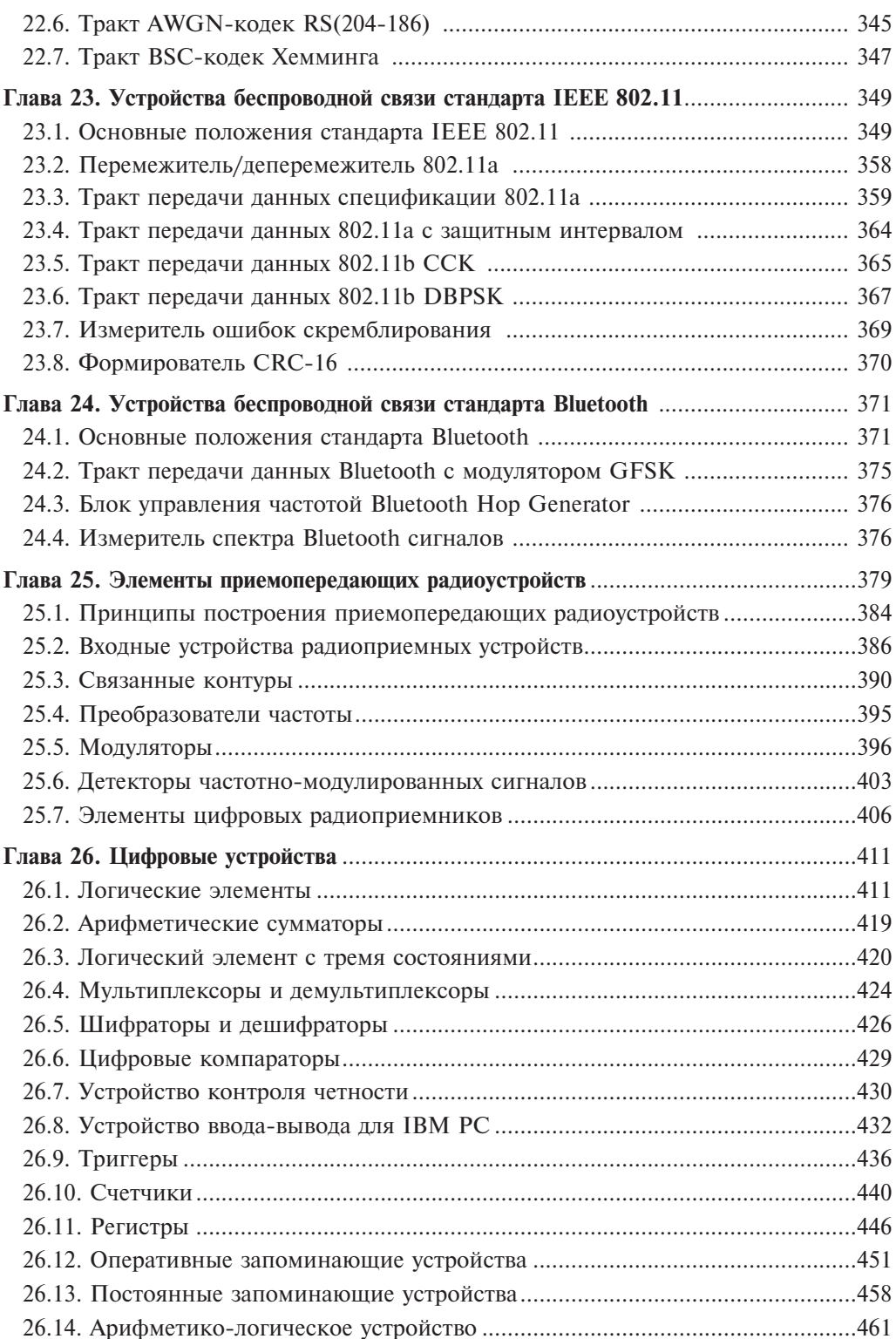

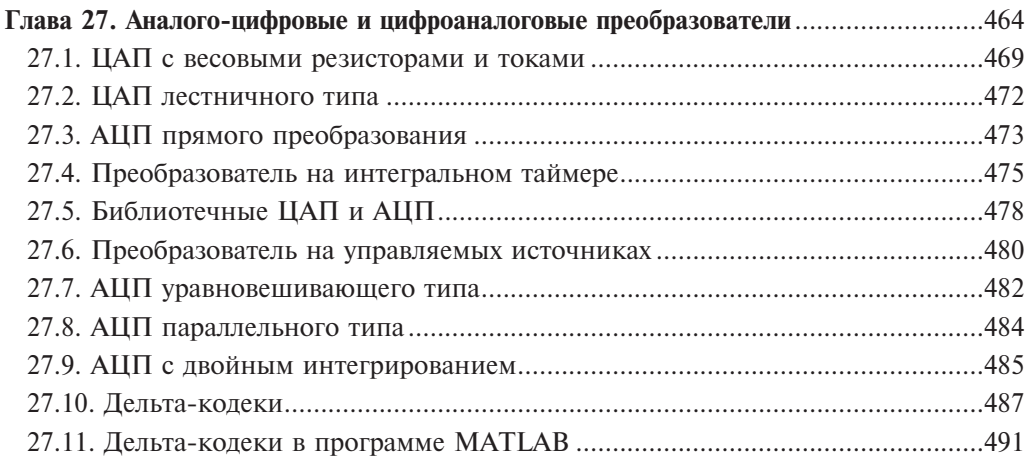

#### Приложения

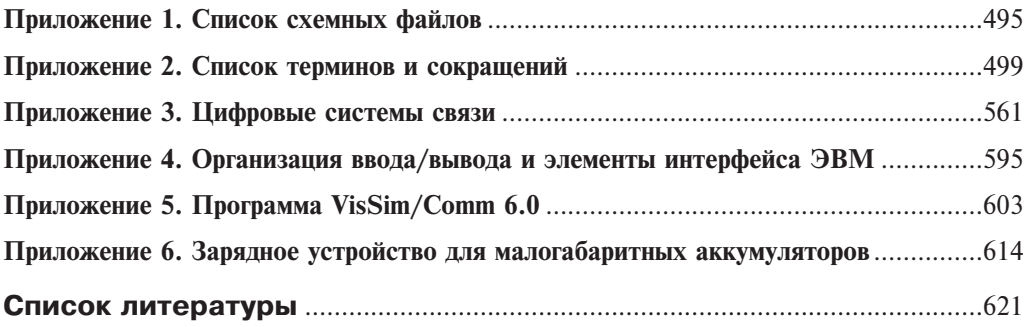